# **Alterar temas do Bootstrap**

O Bootstrap é um framework web com código-fonte aberto para o desenvolvimento de componentes de i nterface e front-end, é composto por HTML, CSS e JavaScript. Foi criado no ano de 2011 por uma equipe do Twitter com o objetivo de melhorar a experiência do usuário em um site amigável e responsivo.

Por ser open-source, qualquer pessoa pode baixar, alterar ou criar temas próprios e distribuí-los. Dessa forma, são necessários poucos passos para deixar o seu sistema de cara nova!

Mas antes de procurar por temas, é necessário saber a versão do Bootstrap que seu sistema usa e, a depender do quanto queira personalizar seu sistema, a versão de outros plugins que possam ser requisitados. Atualmente o Cronapp utiliza a versão 3.3.4 do Bootstrap e o AngularJS na versão 1.5.9.

## <span id="page-0-0"></span>Pré-requisitos

Antes de começar a seguir os passos do tutorial é preciso ter certeza de que se tem um ambiente minimamente preparado para reproduzir o exemplo. Abaixo estão os requisitos principais.

#### **Requisitos:**

- Projeto do web criado. Caso haja dúvidas de como criar esse tipo de projeto acesse o link [criar](https://docs.cronapp.io/display/CRON2/Criar+projeto)  [projeto](https://docs.cronapp.io/display/CRON2/Criar+projeto);
- Habilitar a opção [Modo Avançado](https://docs.cronapp.io/display/CRON2/Estrutura+de+arquivos).

### <span id="page-0-1"></span>Temas internos

Além do Material, tema padrão do Cronapp e com suporte à acessibilidade, existem mais 16 temas disponíveis. Estes temas podem ser selecionados durante a criação do projeto (Figura 1.1) ou posteriormente (Figura 1.2).

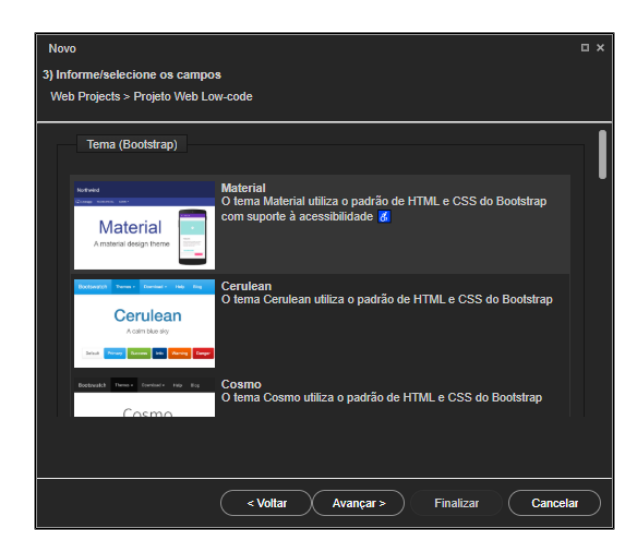

**Figura 1.1 - Etapa de seleção de tema durante a criação do projeto**

Após a criação do projeto, será necessário acessar o arquivo **index.html**, localizado em **src / main / webapp / index.html** (Visualização de pastas), para alterar o tema. O **index.html** possui todas as chamadas para os plugins que o Cronapp usa, inclusive o seu tema. Procure o elemento <link> com o id="themeSytleSheet":

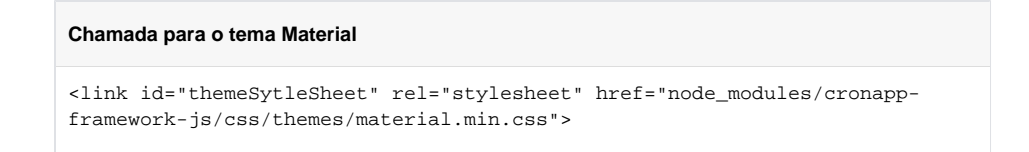

#### **Nesta página**

- [Pré-requisitos](#page-0-0)
- [Temas internos](#page-0-1)
- [Temas externos](#page-1-0)
	- [Estrutura de arquivos](#page-1-1)
	- [Escolha do tema](#page-2-0)
	- o [Importação do tema](#page-2-1)
	- [Chamando o tema](#page-3-0)
	- [Teste e observações](#page-4-0)
- [Página home](#page-4-1)

Exclua o nome do tema no final do atributo href, pressione Ctrl + Espaço para exibir a lista de temas e selecione uma opção de CSS minificado: <nome do tema>.min.css.

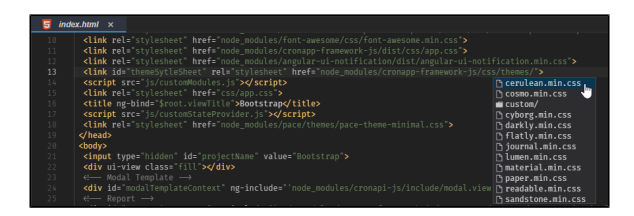

**Figura 1.2 - Selecionando um dos temas inclusos no Cronapp**

Concluída a seleção do tema no arquivo **index.html**, salve e rode o projeto em um navegador web (Figura 1.3).

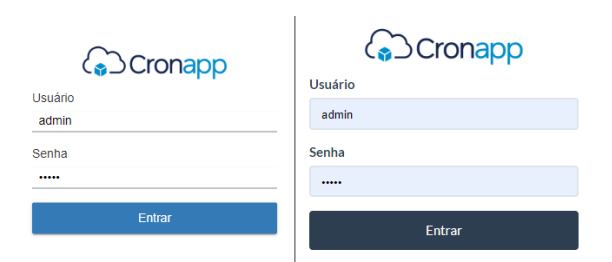

**Figura 1.3 - Tela de login com o tema Material (esquerdo) e Flatly (direito)**

### <span id="page-1-0"></span>Temas externos

Para adicionarmos um tema externo, são necessárias algumas informações sobre a estrutura de arquivos do Cronapp.

#### <span id="page-1-1"></span>Estrutura de arquivos

Como informado no tópico anterior, a seleção do tema é feita no arquivo **index.html** que chama um dos temas contidos na pasta **themes** (localizada em **src / main / webapp / node\_modules / cronappframework-js /** ). Dentro dessa pasta temos vários arquivos com nomes de temas (ex.: material.min. css), esses arquivos são responsáveis por centralizar as chamadas ( @import ) de vários arquivos de estilização usados no Cronapp, inclusive o arquivo com o código de estilização do tema, que se encontra dentro da pasta **/custom/<nome do tema>/custom-<nome do tema>.min.css**.

Em resumo, baseando-se na estrutura de arquivos da figura 2.1, o arquivo **index.html** (item 1 da figura 2.1) aponta para o arquivo que importa diversos arquivos de estilização (item 2 da figura 2.1), que por sua vez, chama o arquivo que possui os dados do tema (item 3 da figura 2.1).

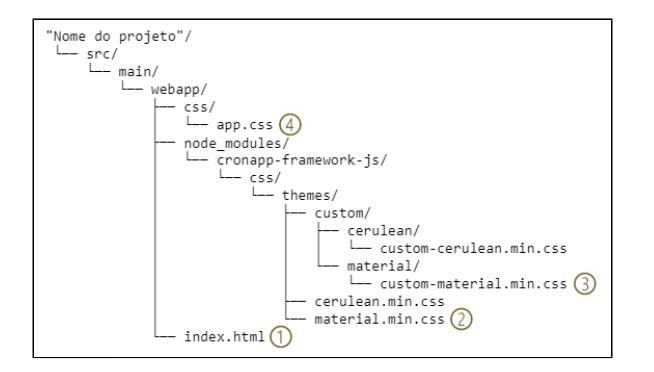

**Figura 2.1 - Caminho para o diretório com os temas do Cronapp**

Lembramos que você não deve alterar ou adicionar arquivos dentro da pasta **node\_modules**, os conteúdos dessa pasta são alterados ou substituídos durante as atualizações do Cronapp. Os arquivos do novo tema serão adicionados no diretório **css** (localizada em **src / main / webapp /** ).

Apesar de não usarmos nesse tutorial, vale lembrar que as alterações de [CSS usando o Editor de Views](https://docs.cronapp.io/display/CRON2/Estilos+-+CSS) ficam armazenadas no arquivo app.css (item 4 da figura 2.1).

#### <span id="page-2-0"></span>Escolha do tema

Existem diversos sites que disponibilizam temas para o Bootstrap v3.3.4 e para esse tutorial usaremos um tema disponibilizado em um template criado pelo site [DokuWiki](https://www.dokuwiki.org/template:bootstrap3). Baixe através do [download](https://github.com/LotarProject/dokuwiki-template-bootstrap3/zipball/master) em sua página ou pelo [GitHub](https://github.com/giterlizzi/dokuwiki-template-bootstrap3) do projeto, em seguida, descompacte o conteúdo em seu computador.

Desse kit usaremos apenas os arquivos:

- bootstrap.min.css, localizado na pasta **assets \ bootstrap \ solar \**
- arquivos fontes, localizado na pasta **assets \ bootstrap \ fonts \**

#### <span id="page-2-1"></span>Importação do tema

Na árvore de arquivos do Cronapp, clique com o botão direito sobre a pasta **css** (localizada em **src / main / webapp /** ), acesse **Novo > Diretório** e nomeie para **solar**.

Faça o upload dos arquivos que você descompactou do template DokuWiki para o Cronapp: deixe selecionado o diretório recém-criado (solar) na árvore de arquivos do Cronapp, em seguida, no seu computador, encontre o arquivo **bootstrap.min.css** (localizado na pasta **assets \ bootstrap \ solar \** ) e arraste-o para o seu navegador (Figura 2.2), um pop-up aparecerá solicitando a cópia do arquivo para a pasta selecionada.

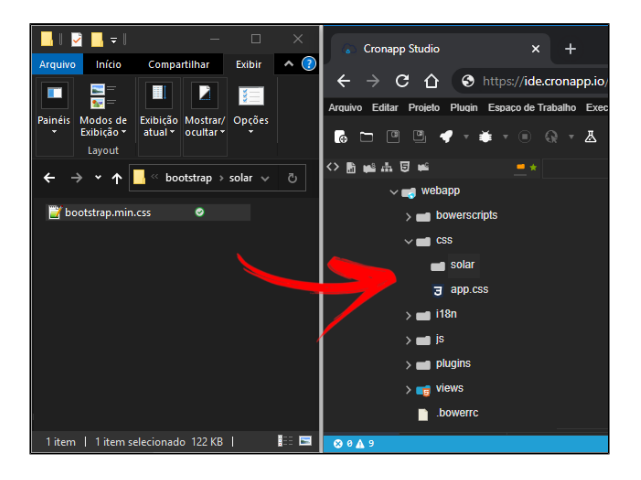

**Figura 2.2 - Arrastando o tema do Windows para o diretório criado no Cronapp**

Afim de facilitar a identificação dos arquivos, selecione o arquivo **bootstrap.min.css** que você acabou de arrastar, pressione F2 ou escolha a opção **Renomear** no menu de contexto, e altere seu nome para **s olar-theme.min.css**.

Esse tema necessita de algumas fontes, dessa forma, crie outro diretório dentro da pasta **css** com o nome **fonts** (Figura 2.3). Novamente, na árvore de arquivos do Cronapp, deixe selecionado o diretório recém-criado (fonts), no seu sistema operacional, acesse o local onde você descompactou o template do DokuWiki, na pasta "**assets \ bootstrap \ fonts \**" selecione todos os arquivos e arraste-os para a árvore de arquivos do Cronapp (Figura 2.3).

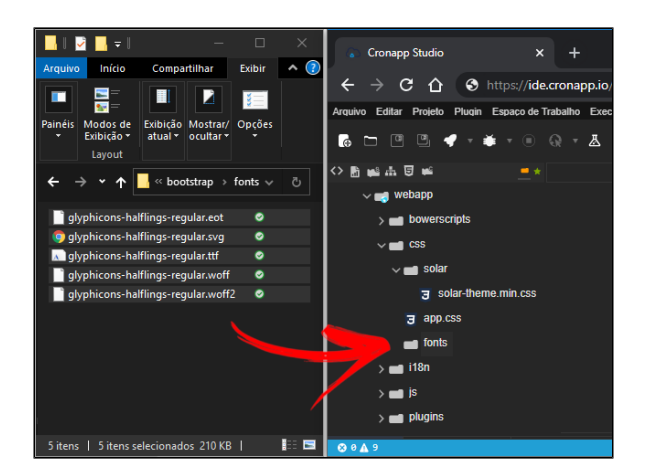

**Figura 2.3 - Arrastando os arquivos de fontes do Windows para o diretório no Cronapp**

#### <span id="page-3-0"></span>Chamando o tema

No menu de contexto da pasta **css** (localizada em **src / main / webapp /** ) acesse **Novo > CSS** e nomeie o arquivo para **solar.css**. Esse arquivo irá chamar o nosso tema e os outros arquivos CSS usados pelo Cronapp (Figura 2.4). Esse arquivo terá a mesma função que os arquivos da pasta themes, apontado no item 2 da figura 2.1.

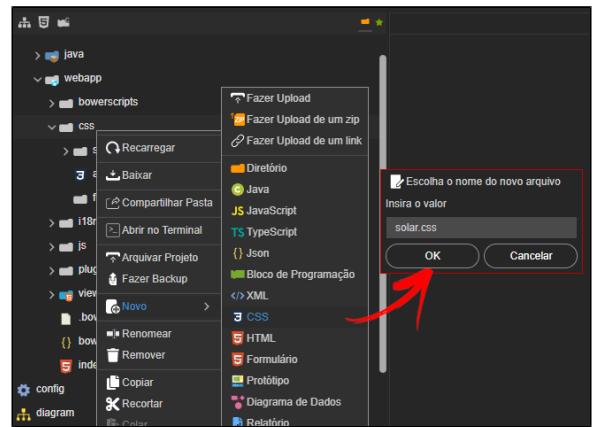

**Figura 2.4 - Criando o arquivo que centralizará a importação dos CSS**

Copie os imports do bloco abaixo e cole no arquivo que acabamos de criar (solar.css). Vale lembrar que estamos usando o [endereço relativo](https://developer.mozilla.org/pt-BR/docs/Aprender/HTML/Introducao_ao_HTML/Criando_hyperlinks) nos imports, caso você não tenha seguido a mesma estrutura hierárquica dos arquivos desse tutorial, os endereços devem ser adaptados a estrutura de arquivos do seu projeto.

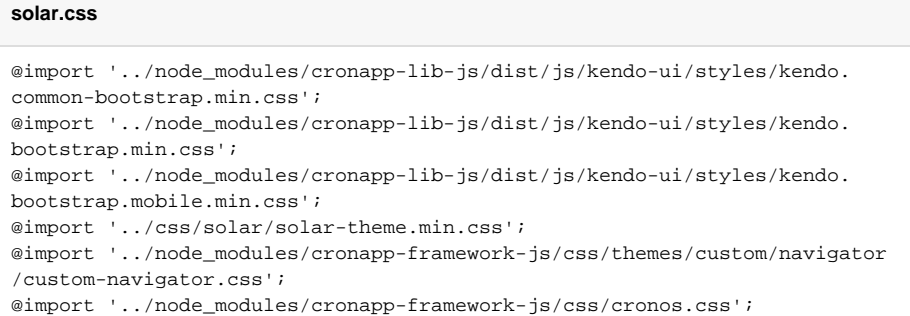

Perceba que a quarta linha é responsável por chamar o tema que estamos usando, caso você não tenha seguido os nomes sugeridos para os arquivos nesse tutorial, altere o endereço do tema. Porém, não altere a ordem dos imports, isso afetará alguns estilos em seu projeto.

Por fim, precisamos selecionar o tema no arquivo **index.html**, abra-o em **src / main / webapp /** e procure o elemento <link> com o id "themeSytleSheet" (Figura 2.5).

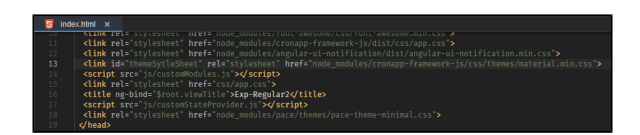

**Figura 2.5 - Local onde devemos alterar a chamada para o tema do projeto**

Substitua no href o endereço do tema padrão do Cronapp para o endereço do arquivo que criamos no passo acima.

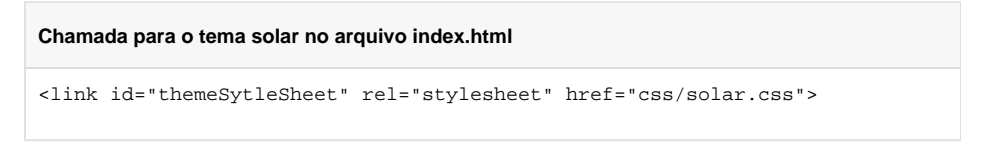

Caso o tema necessite de algum arquivo JavaScript, você deve adicioná-lo no **index.html** também.

### <span id="page-4-0"></span>Teste e observações

Execute o seu projeto web para visualizá-lo com o novo tema.

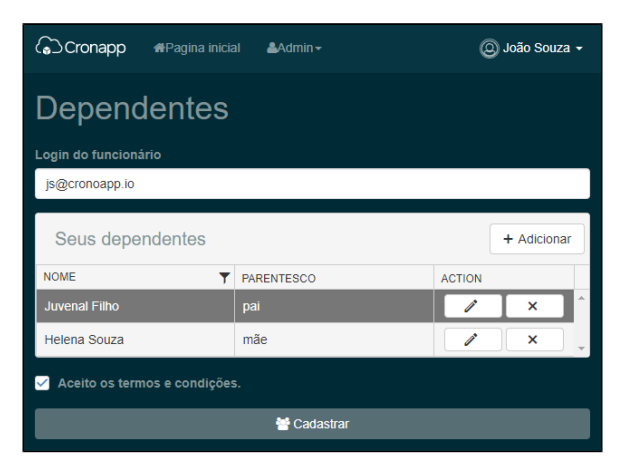

**Figura 2.6 - Exemplo de página com o tema que adicionamos**

Problemas que podem ocorrer:

- 1. Sem alterações: verifique e limpe o cache do seu navegador;
- 2. Páginas com componentes mal formatados:
	- verifique os arquivos que alteramos e se os endereços estão chamando corretamente;  $\bullet$ caso tenha escolhido outro tema, verifique se este é compatível com a versão 3.3.4 do Bootstrap;
- 3. O estilo de algum componente não combinou com o tema: selecione o tema na página e altere o seu estilo, veja mais detalhes em [Estilos - CSS](https://docs.cronapp.io/display/CRON2/Estilos+-+CSS).

## <span id="page-4-1"></span>Página home

No Cronapp, a página **home.view.html** é responsável por manter o conteúdo que será exibido em todas as outras páginas, como o logo do sistema, menu, rodapé e demais componentes. Quando acessamos uma página, por exemplo a página **user.view.html**, primeiro é carregado a página home.view.html e dentro dela a página que acessamos, user.view.html.

A página **home.view.html** (na pasta public ou logged) possui o elemento <div ui-view> para distinguir o que será exibido somente na página home.view.html ou em todas as páginas. Sendo assim, tudo que estiver dentro desse elemento será exibido somente ao acessar a página home.view.html e tudo que estiver fora do <div ui-view> serão exibidos em todas as outras páginas.

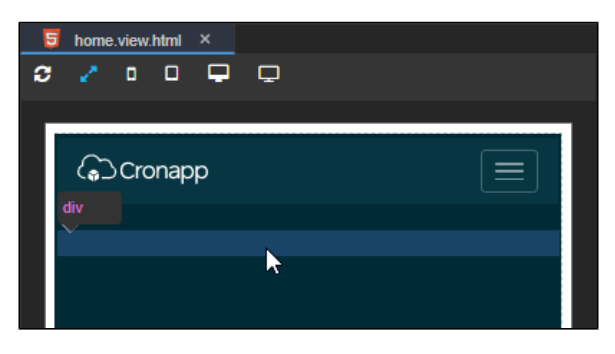

**Figura 3.1 - Destaque da div ui-view na página home.view.html**

O componente de texto que colocamos fora da <div ui-view> na página home (Figura 3.1) também é visualizada na página **user.view.html** (Figura 3.2).

| $\leftarrow$<br>$\rightarrow$<br>$C$ $\Omega$                                         |            | app-8-5-25826.ide.cronapp.io/#/home/admin/user |  | E<br>☆      |
|---------------------------------------------------------------------------------------|------------|------------------------------------------------|--|-------------|
| (♪ Cronapp                                                                            |            |                                                |  |             |
| Esse componente texto está fora da "div ui-view" e será<br>visto em todas as páginas. |            |                                                |  |             |
| Usuários                                                                              |            |                                                |  |             |
| Pesquisar                                                                             |            |                                                |  |             |
| Pesquisar                                                                             |            |                                                |  |             |
|                                                                                       |            |                                                |  | + Adicionar |
| <b>NOME</b><br>v                                                                      | LOGIN<br>۷ | <b>EMAIL</b>                                   |  |             |
| admin                                                                                 | admin      | admin@cronapp.io                               |  | ×           |
| 1<br>м                                                                                | ы          | itens por página                               |  |             |
|                                                                                       |            |                                                |  |             |

**Figura 3.2 - Conteúdo sendo exibido fora da página home**

Diferentemente do tema material, que destaca a <div ui-view> das páginas **home.view.html**, outros temas não fazem esse destaque. Por isso, fique atento ao trabalhar nessa página.